# 4. 仕向送金

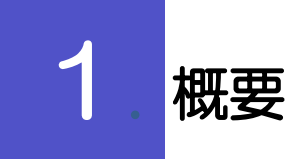

海外への送金依頼やご依頼内容・取引状況の照会などを行うことができます。

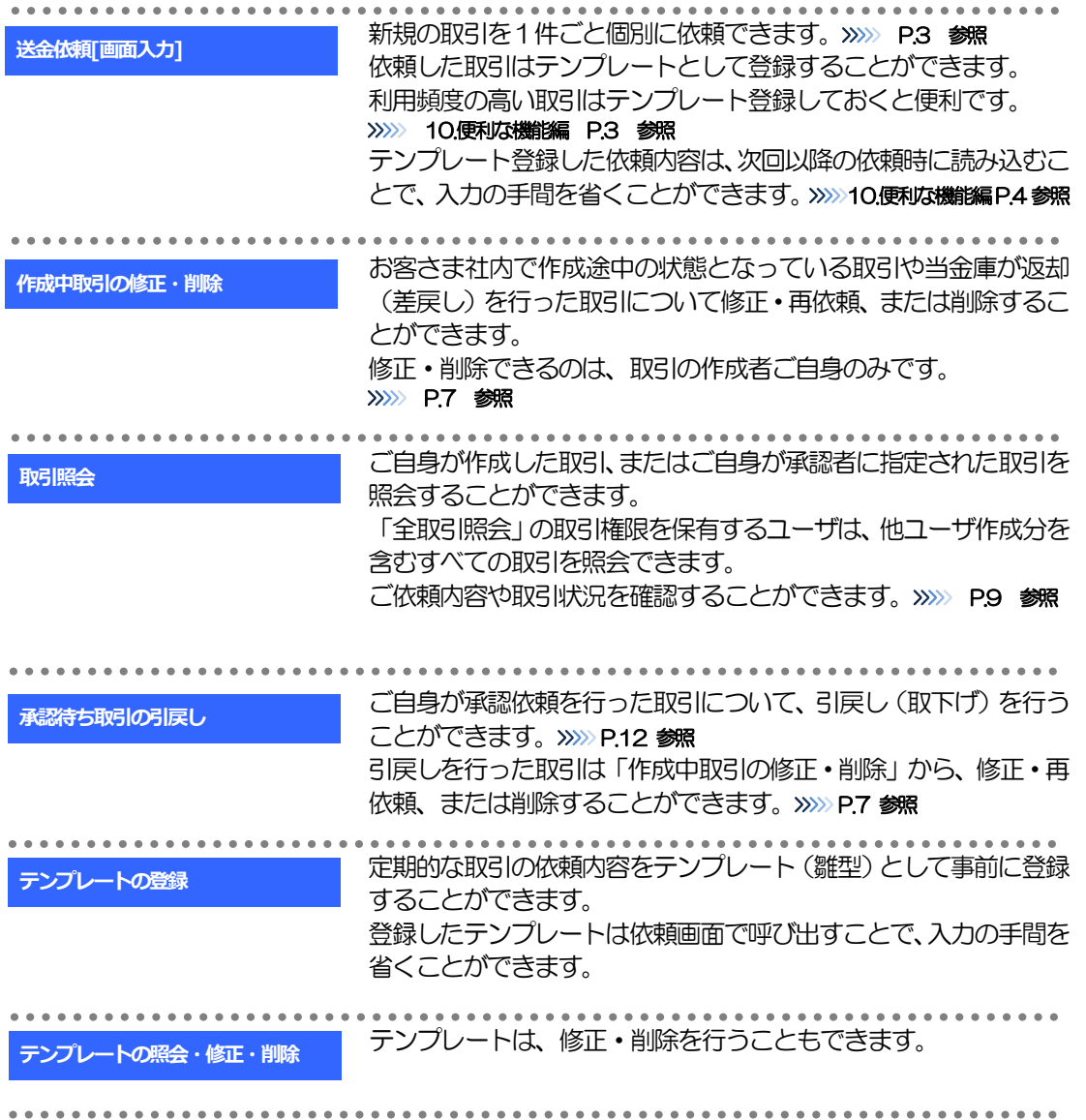

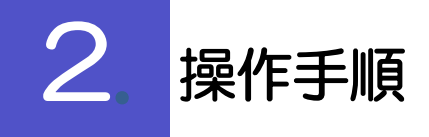

# 2.1 送金依頼(画面入力)

- 2.1.1 メニューを表示して、[仕向送金] > [仕向送金] > [送 金依頼[画面入力]]を選択します。
- 2.1.2 依頼内容を指定し、[内容確認]を押します。

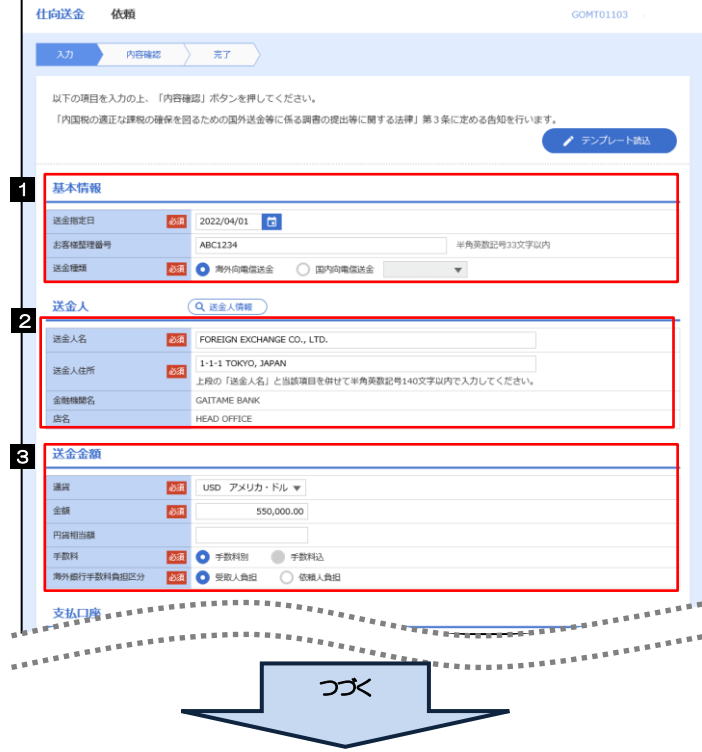

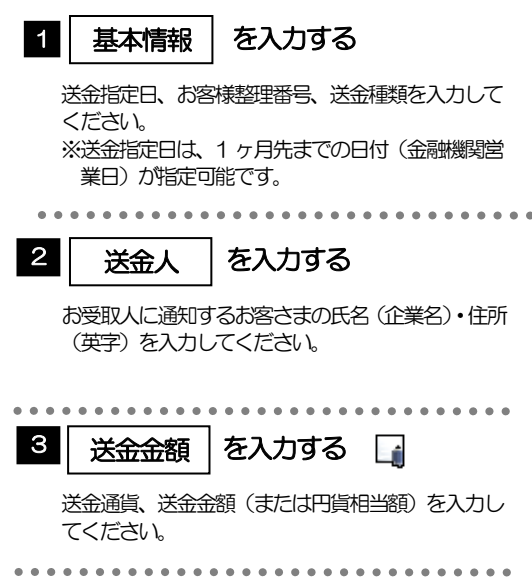

4. 仕向送金 2. 操作手順

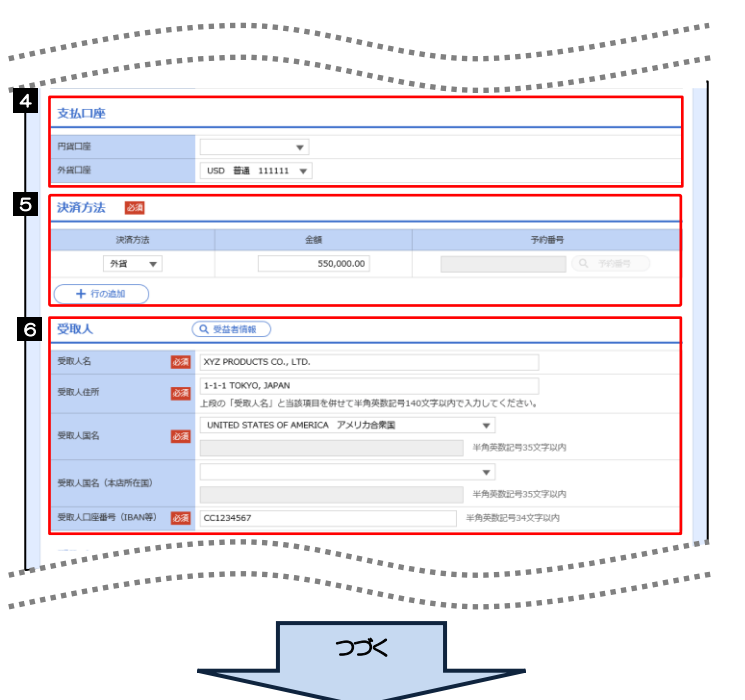

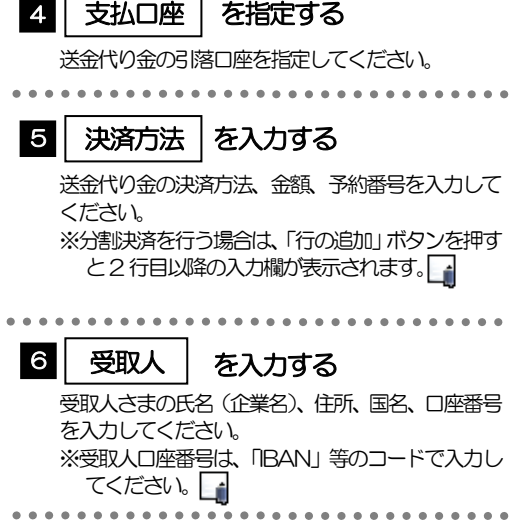

メモ

- ▶分割決済を行う場合は、金額欄の合計が送金金額(または円貨相当額)と同額になるよう入力してください。(入力欄は 先頭行から順に詰めて入力してください。)
- IBAN コード(International Bank Account Number)とは、金融機関、所在国、支店、口座番号を一意に特定する ための国際標準です。

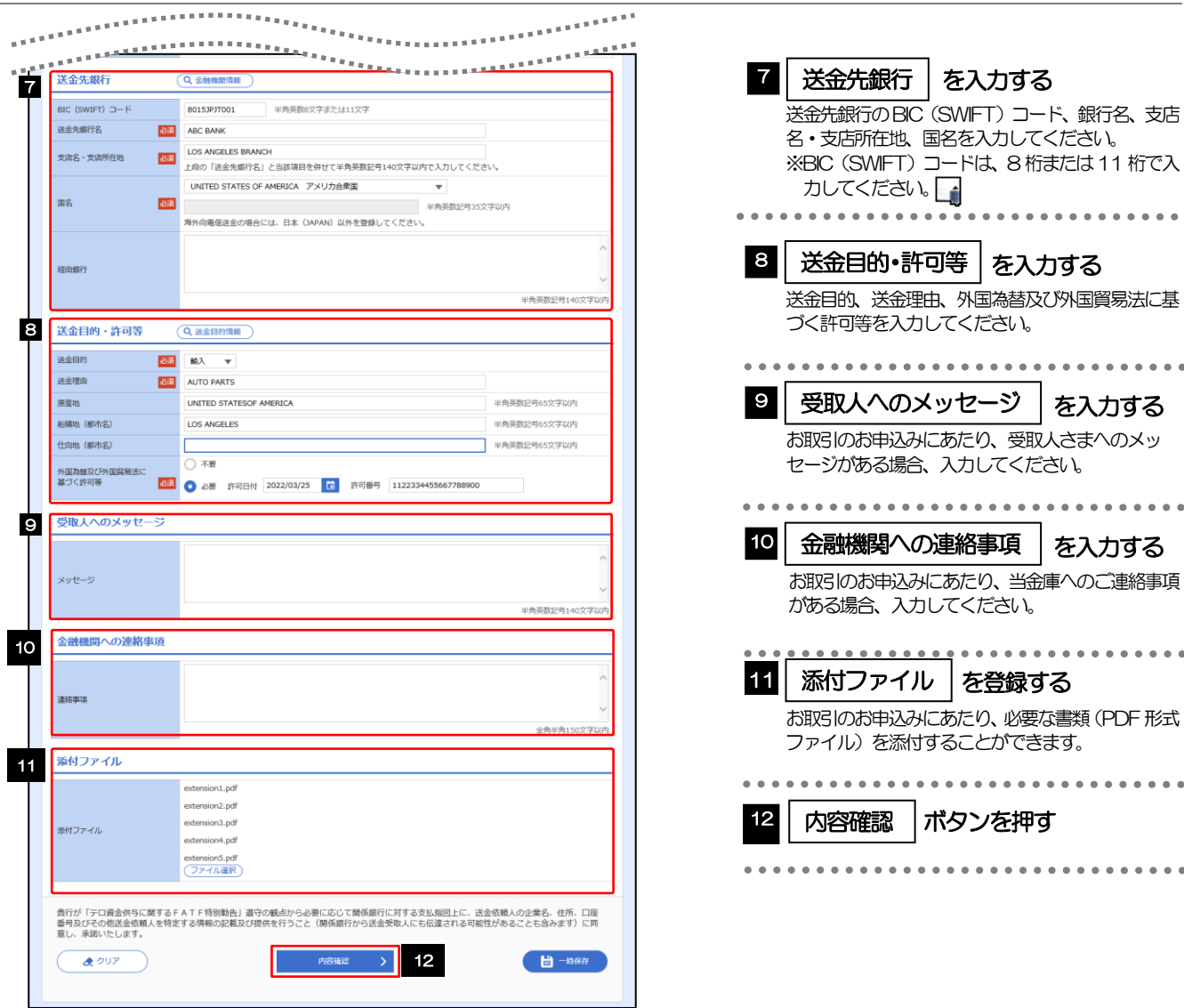

#### メモ

>BIC コード (Bank Identifier Code) とは、銀行間通信網 (SWIFT) において金融機関を特定するための国際標準です。

4. 仕向送金 2. 操作手順

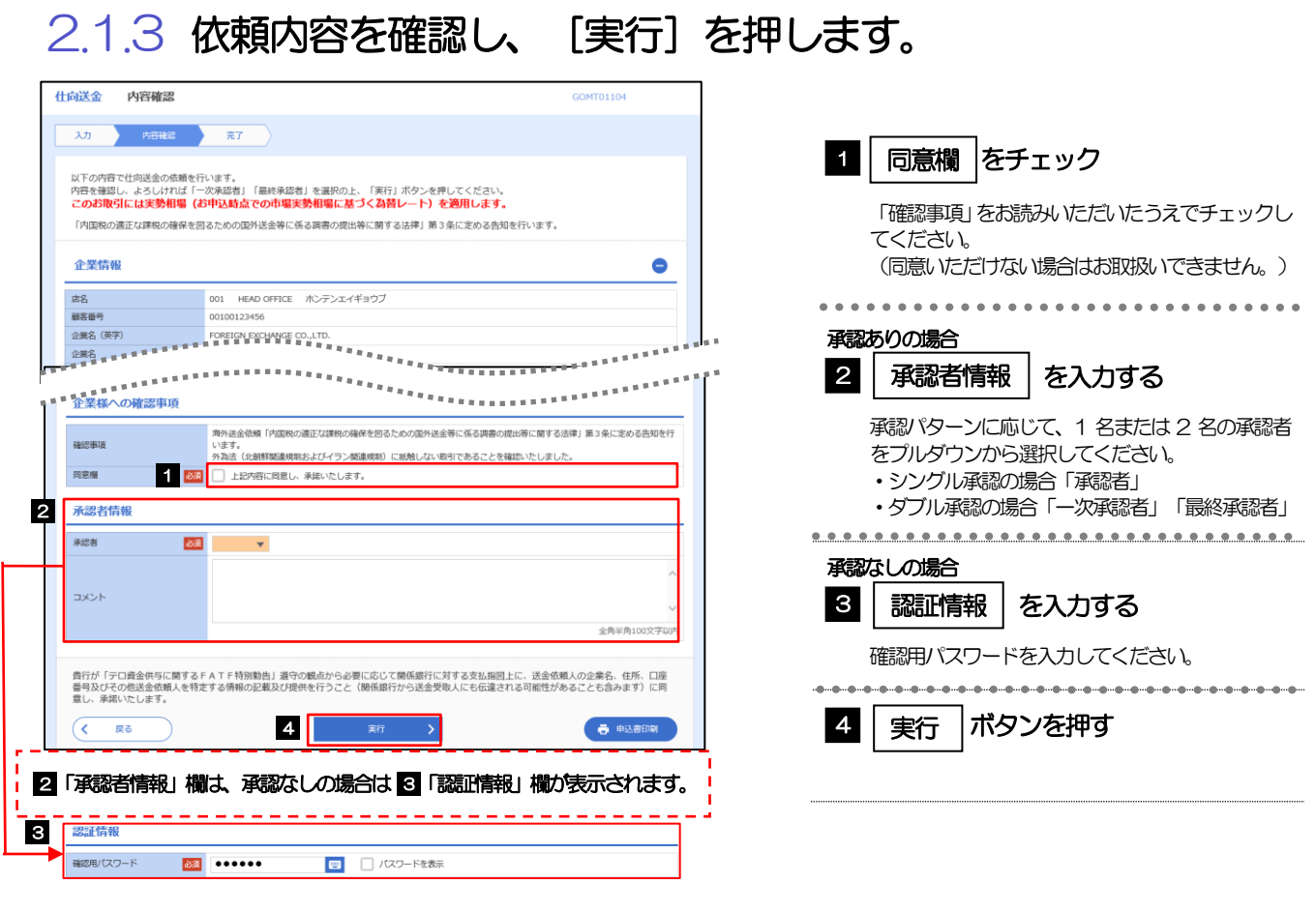

# 2.1.4 取引が実行されました。(送金依頼(画面入力)の完了)

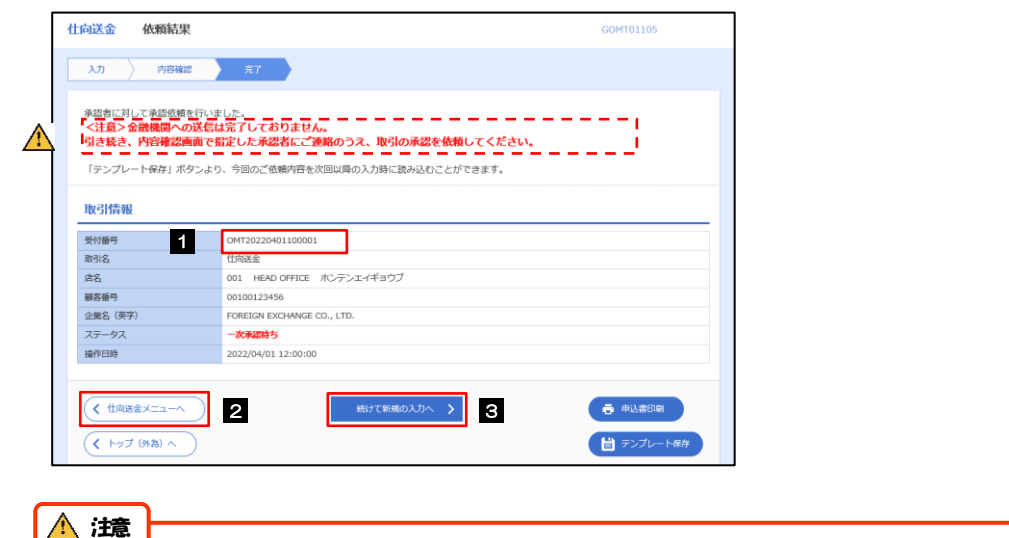

このメッセージが表示された場合、該当のお取引はお客さま社内で承認待ちの状態となっており、当金庫へのお申込は まだ完了しておりません。引き続き承認者にご連絡のうえ、承認操作 (>>>>> 7.承認編 P.3 参照) を依頼してください。 (お客さまの承認パターンがシングル承認、またはダブル承認の場合、承認者による承認操作が必要となります。) ▶承認なしの場合は、この操作で当金庫へのお申込みが完了します。(メッセージも表示されません。)

#### メモ

外為Web サービスでは、各種操作を行う際、受付番号を利用します。

>依頼内容を修正する場合は「引戻し可能取引一覧」より引戻し(取下げ)のうえ、修正してください。>>>>> P.12 参照

# 2.2 作成中取引の修正・削除

### 2.2.1 メニューを表示して、[仕向送金] > [仕向送金] > [作 成中取引の修正・削除]を選択します。

### 2.2.2 作成中取引の一覧が表示されます。

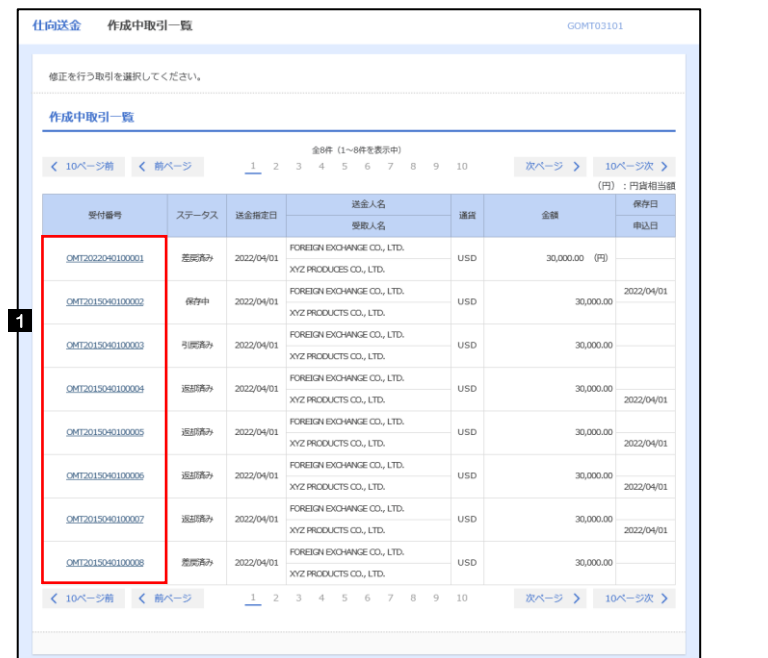

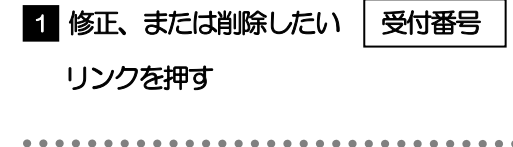

▶ご自身が作成した以下ステータスの取引について、修正·削除が可能です。

**r** メモ

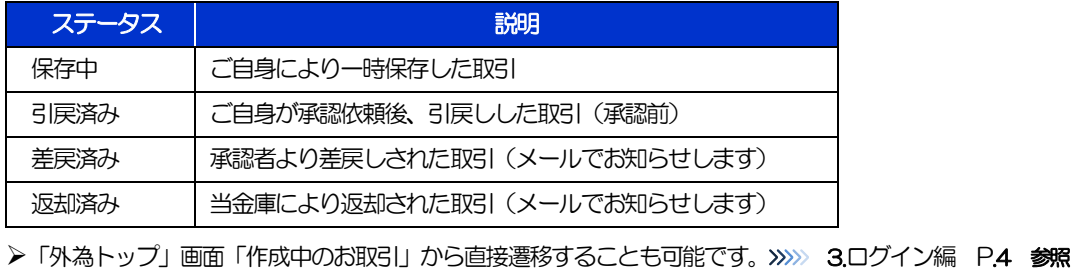

# 2.2.3 表示された内容を確認し [修正] または [削除] を押しま す。

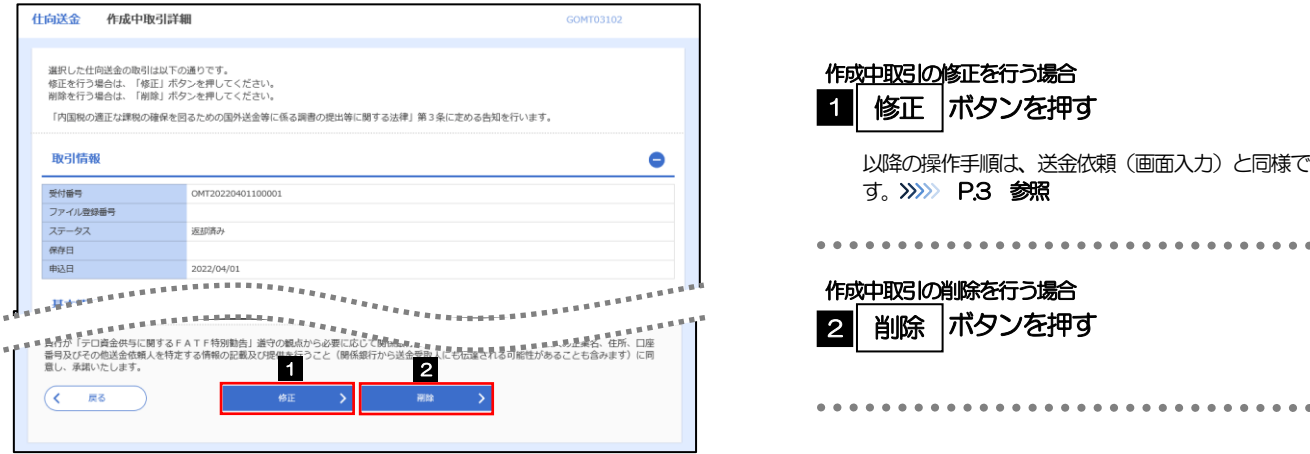

# 2.2.4 取引を削除する場合、[実行]を押します。

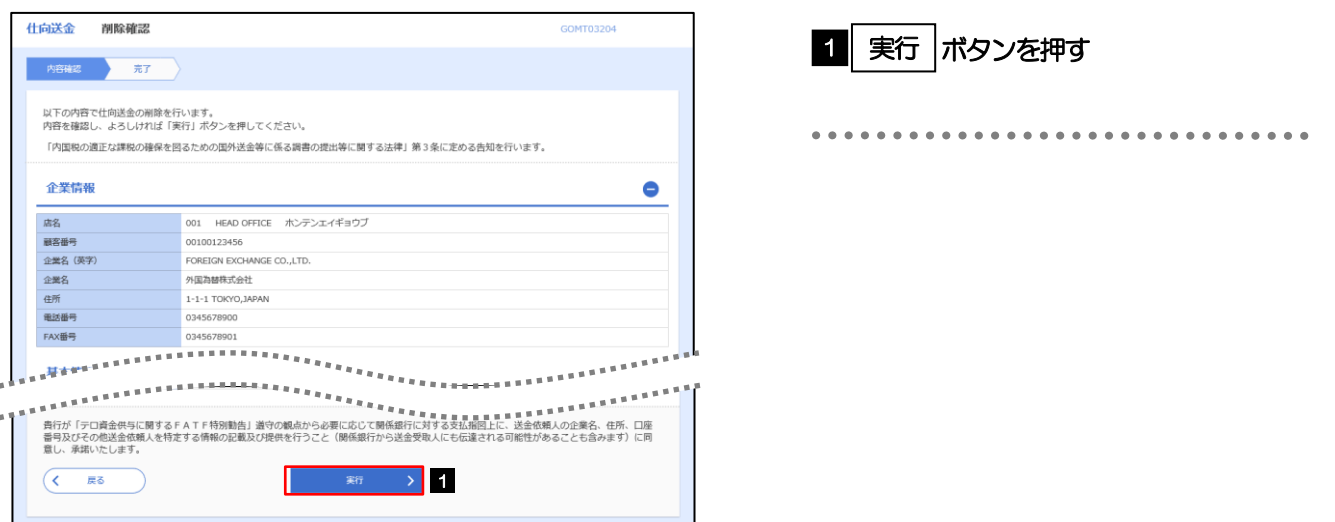

# 2.2.5 取引が削除されました。

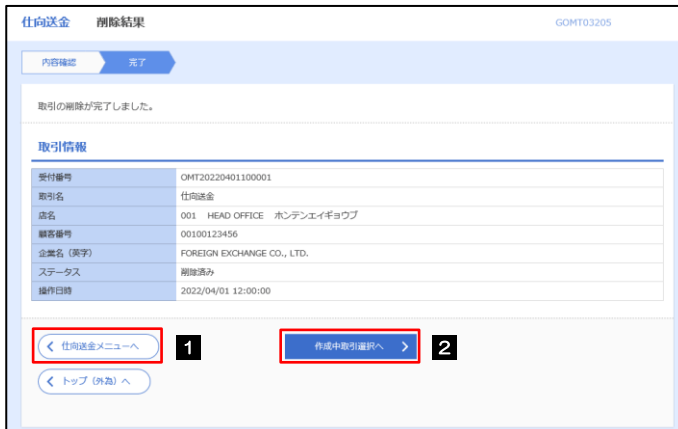

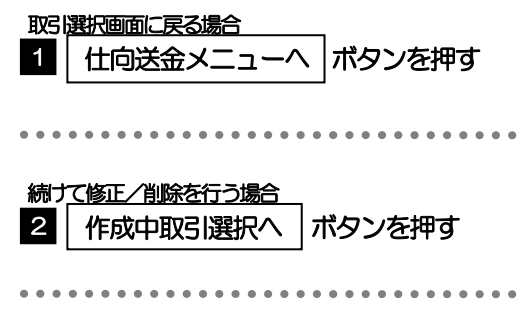

# 2.3 取引照会

### 2.3.1 メニューを表示して、[仕向送金] > [仕向送金] > [取 引照会]を選択します。

### 2.3.2 検索条件を入力して、[絞り込み]を押します。

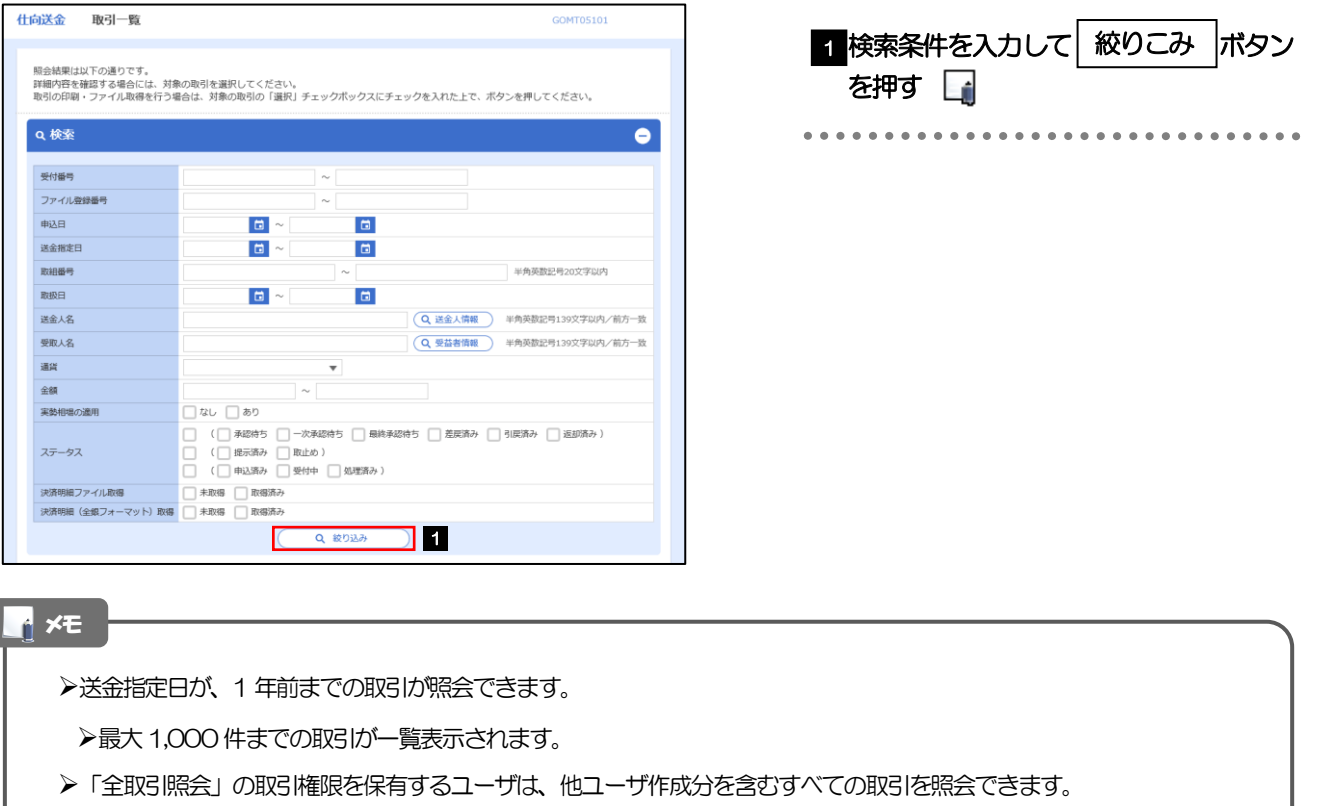

- 一時保存した取引は対象外とします。
- 照会する場合は「作成中取引の修正·削除」から照会してください。>>>>> P.7 参照

## 2.3.3 検索結果の一覧より照会する対象を選択します。

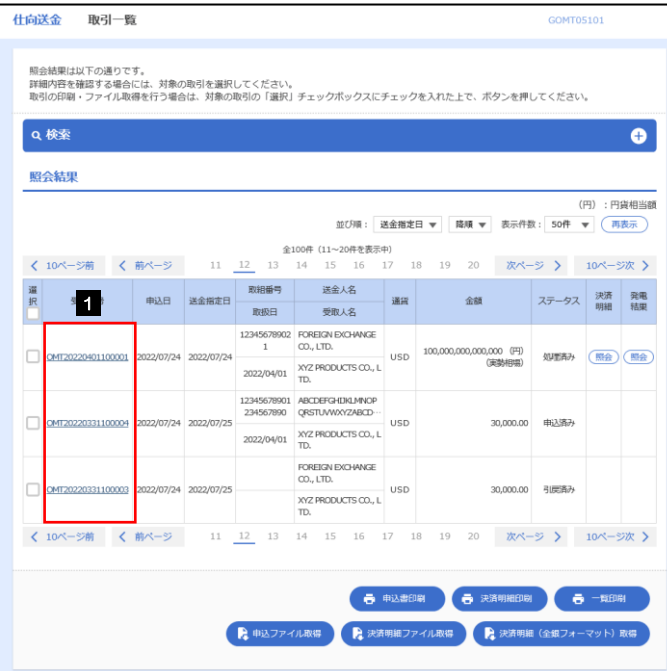

依頼内容を照会する場合 1 | 受付番号 | リンクを押す 「仕向送金 照会結果」画面を表示します。 >>>>> [P.11](#page-10-0) 参照 \*\*\*\*\*\*\*\*\*\*\*\*\*\*\*\*\*\*\*\*\*\*\*\*\*\*\*\*\*\*\*

#### メモ

#### 一覧に表示するステータスは以下のとおりです。

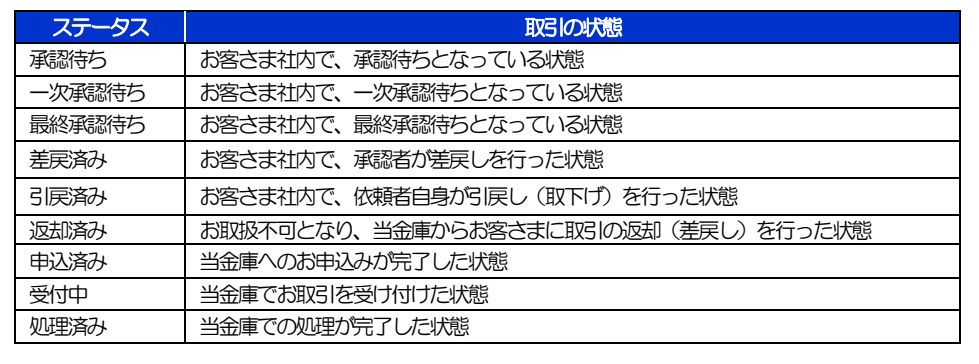

# <span id="page-10-0"></span>2.3.4 ご依頼内容が画面表示されます。

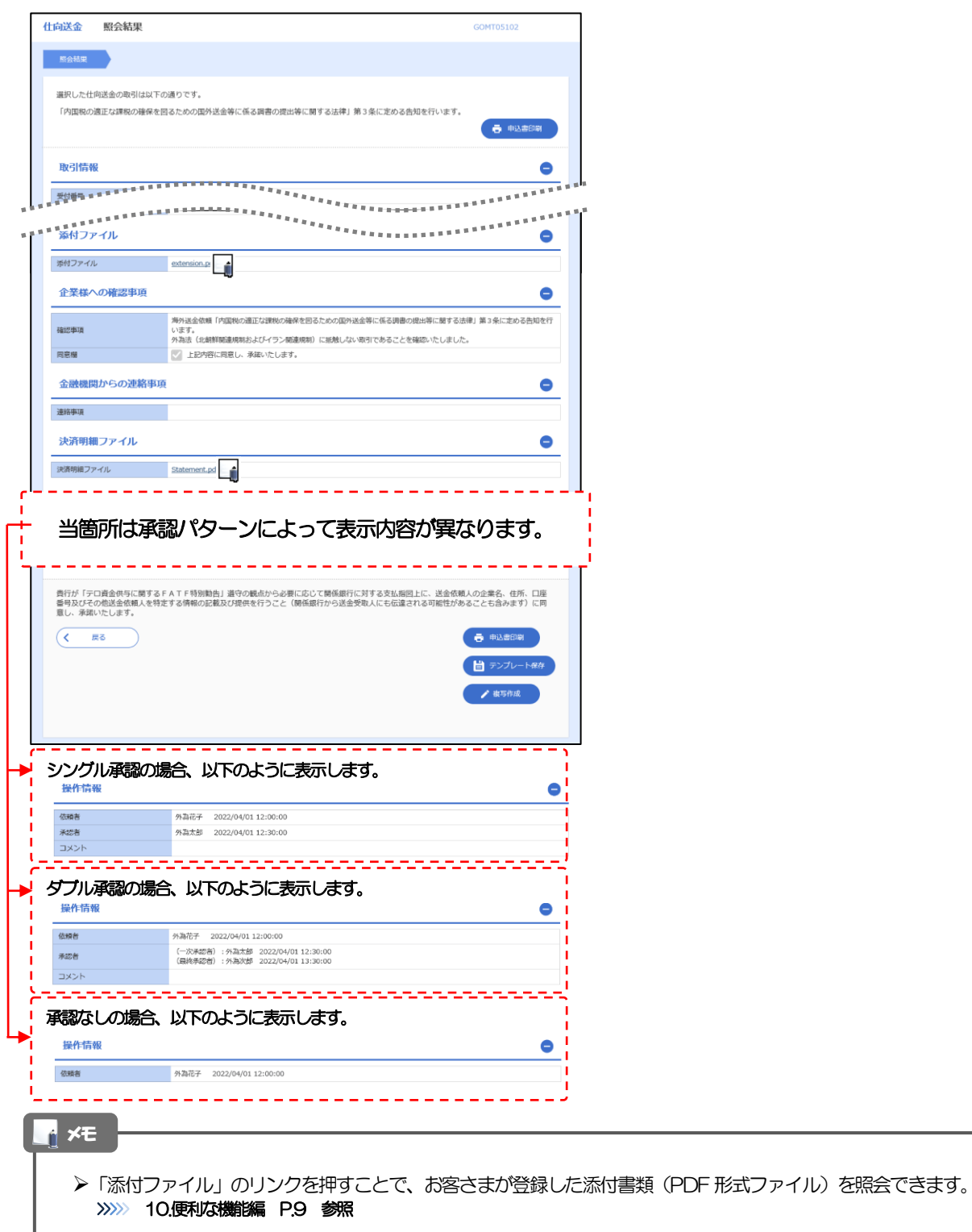

# 2.4 承認待ち取引の引戻し

2.4.1 メニューを表示して、[仕向送金] > [仕向送金] > [承 認待ち取引の引戻し]を選択します。

### 2.4.2 引戻し可能取引一覧画面を表示して、[受付番号]リンク を押します。

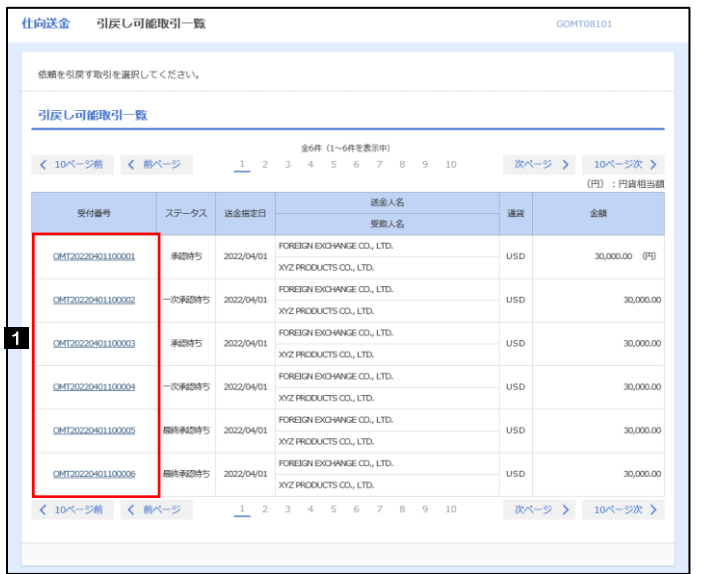

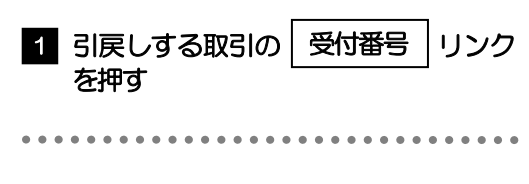

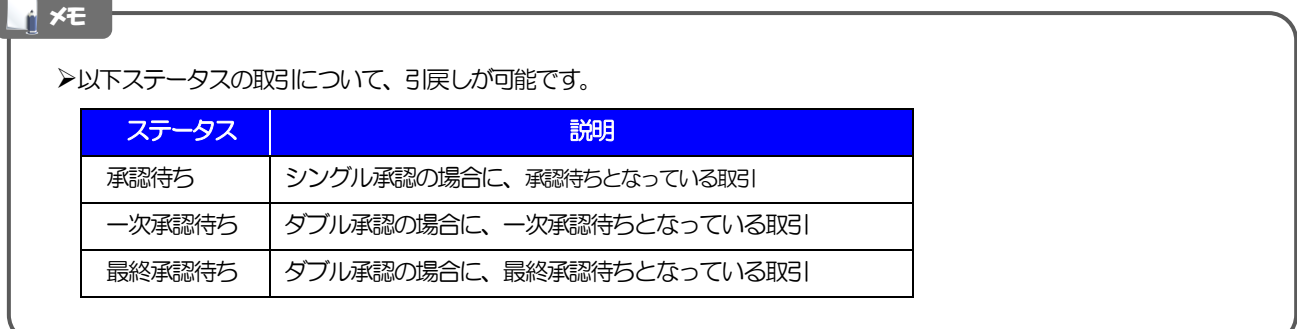

#### 2.4.3 表示された内容を確認し、[実行]を押します。 仕向送金 引戻し内容確認 GOMTOR104 1 実行 |ボタンを押す 内容確認 第7 以下の内容で仕向送金の引戻しを行います。<br>内容を確認し、よろしければ「実行」ボタンを押してください。 「内国税の適正な課税の確保を図るための国外送金等に係る調書の提出等に関する法律」第3条に定める告知を行います。 企業情報  $\bullet$ 唐名 顧客番号 00100123456 企業名 (英字) FOREIGN EXCHANGE CO., LTD. 企業名 外国為替株式会社 街 1-1-1 TOKYO, JAPAN 电话番号 0345678900  $\begin{picture}(180,100) \put(0,0){\line(1,0){100}} \put(0,0){\line(1,0){100}} \put(0,0){\line(1,0){100}} \put(0,0){\line(1,0){100}} \put(0,0){\line(1,0){100}} \put(0,0){\line(1,0){100}} \put(0,0){\line(1,0){100}} \put(0,0){\line(1,0){100}} \put(0,0){\line(1,0){100}} \put(0,0){\line(1,0){100}} \put(0,0){\line(1,0){100}} \put(0,0){\line$ \*\*\*\*\*\*\*\*\*\*\*<sup>\*</sup>  $\overline{(\left\langle \right| \mathbb{R}^3)}$ 1 2.4.4 引戻しの完了です。 仕向送金 引戻し結果 CONTORIOS 取引選択画面に戻る場合 内容確認 第7章 仕向送金メニューへ |ボタンを押す 1 取引の引戻しが完了しました。 取引情報 . . . . . . . . . . . . . .  $\bullet$  $\bullet$ . . . . . . . 受付番号 OMT20220401100001 続けて引戻しを行う場合 取引名 仕向送金 店名 001 HEAD OFFICE ホンテンエイギョウブ ボタンを押す 開客番号 2 取引一覧へ 00100123456 企業名 (英字) FOREIGN EXCHANGE CO., LTD. 引戻済み ステータス 操作日時 2022/04/01 12:00:00

>引戻しした取引は、「作成中取引一覧」より、修正·再依頼、または削除を行うことができます。>>>>> P.7 参照 メモ

一 市 申込書印刷

1 **2 2** 

< 仕向送金メニューへ

 $($   $($   $kyJ(9kA)$   $\wedge$